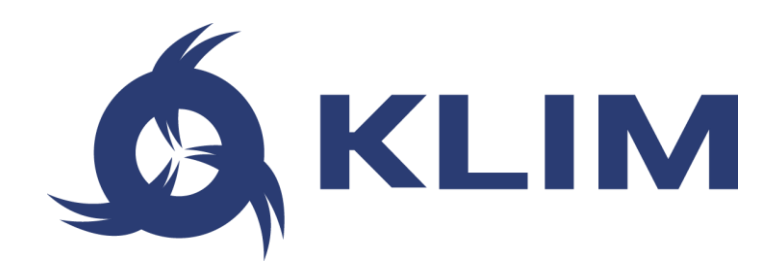

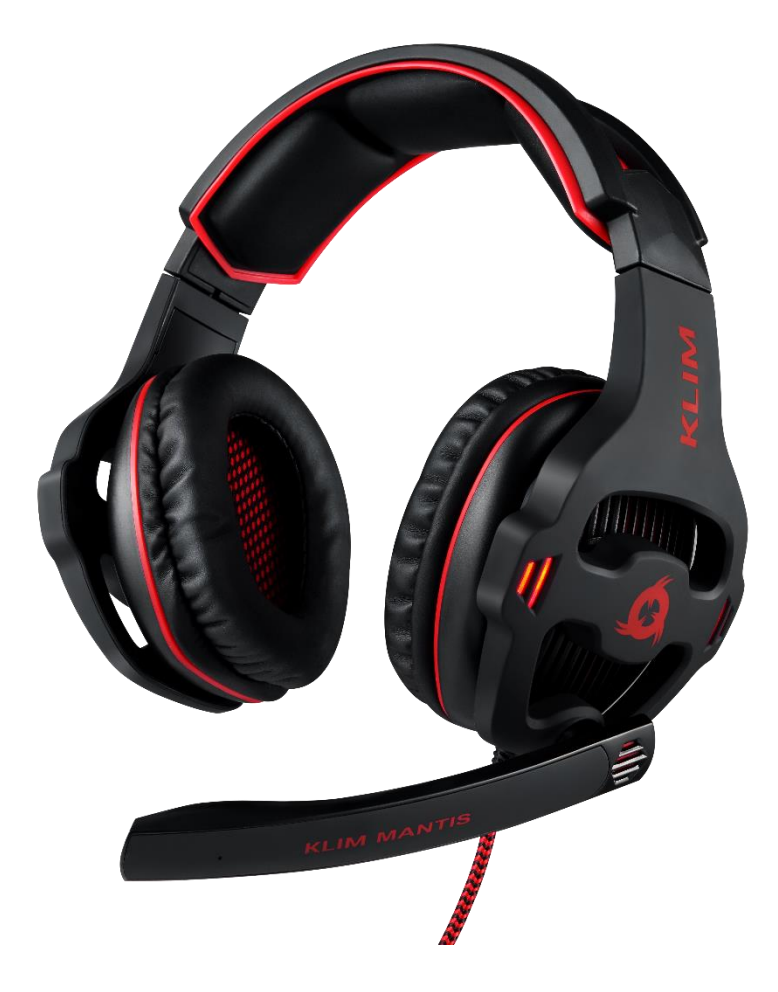

# **KLIM MANTIS**

**USER MANUAL**

## **0. INTRODUCTION**

On behalf of the entire KLIM Team, thank you for purchasing our KLIM Mantis Gaming Headset. We hope it meets your expectations and that you enjoy using this device.

## **Features**

- $\triangle$  High definition sound
- 7.1 Virtual Surround Sound
- **A** Powerful bass & sound isolation
- **4** Adjustable & comfortable headband
- 6 Compatible with PC, Mac, PS4 & Nintendo Switch

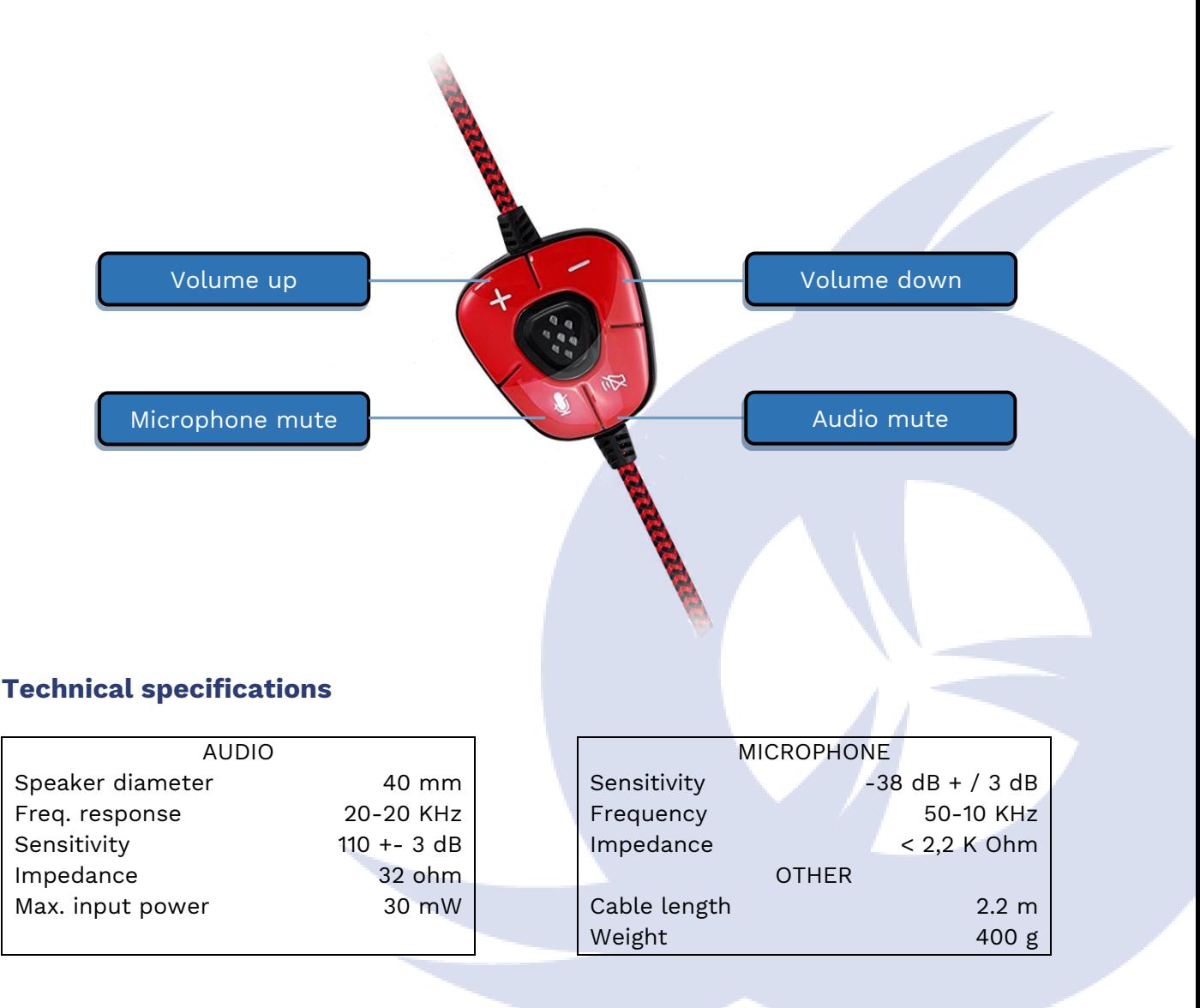

# **I. KLIM MANTIS REMOTE**

## **II. INSTALLATION**

#### **KLIM Mantis setup**

#### **Windows**

- 1. Go to your **Control Panel > Hardware & Sound > Sound > Playback tab** (at the top). You can also access this screen by right clicking the Speaker symbol located at the bottom right corner of your screen, in the toolbar, and clicking "Playback devices".
- 2. Check that the KLIM Mantis is set as the default playback device (green tick). If it isn't, right click on it, and click **Set as default device**. Also, click on Set as default communications device.
- 3. Next, click on **Properties**. Under the **Levels tab**, adjust the output volume and verify that the device is not muted (speaker icon next to the slider). After you have made the necessary adjustments, click Apply, then Accept.

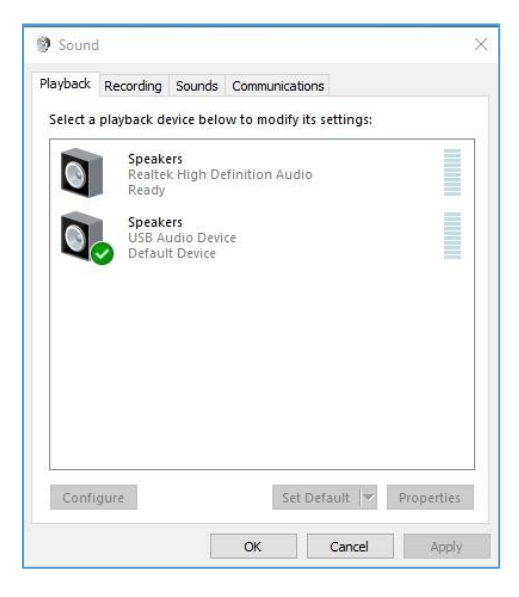

1. Sound Settings > Playback screen 2. Properties > Levels screen

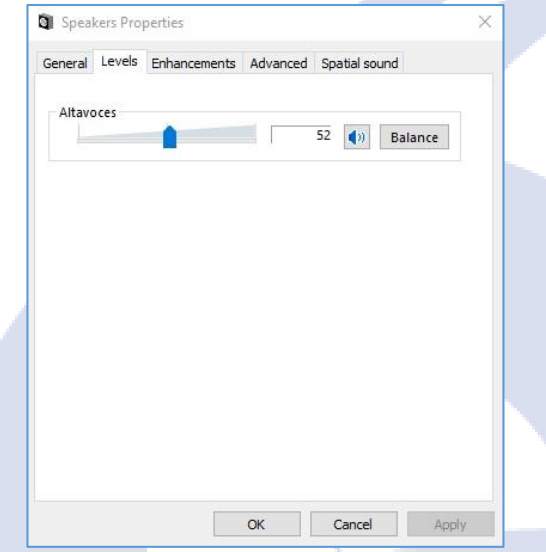

- 
- 4. Set up the microphone by clicking on the **Recording** tab at the top. Choose the KLIM Mantis as the default microphone and access the Properties screen to adjust the recording level.

#### **MacOS**

- 1. Access your **System Preferences > Sound**. Go to the **Output** tab and select the KLIM Mantis headset from the list. Use the slider to adjust the volume.
- 2. In the same menu, click on the **Input** tab and select the KLIM Mantis microphone from the list. Adjust the volume using the **Input volume** slider until the Input level bar fills up when you speak into it.

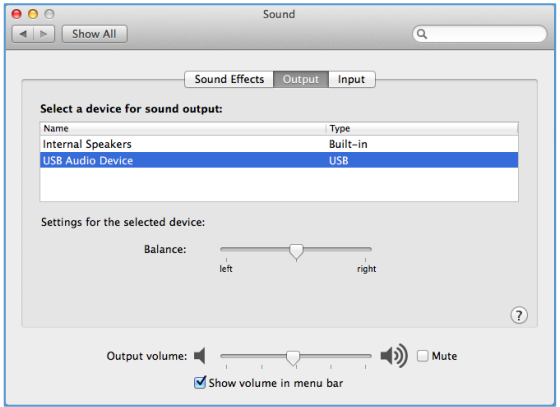

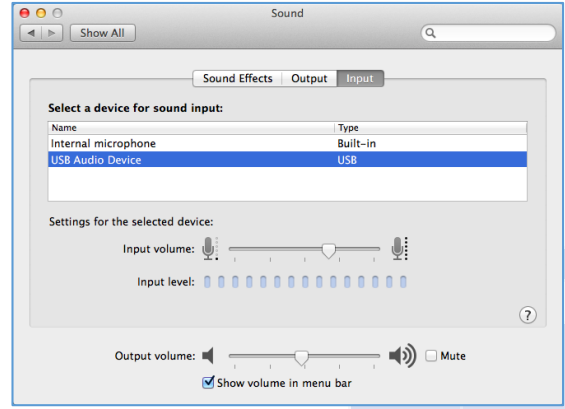

- 1. Sound Settings > Output screen 2. Sound Settings > Input screen
- 

#### **PS4**

1. With the headset unplugged, access the Settings screen of the PS4.

- 2. Access the **Devices** menu.
- 3. Access the **Audio Devices** menu.

4. Once you are in that menu, plug in your headset to a USB port on your PS4.

5. The PS4 should recognize the headset. If they are not selected automatically, you may select them under **Input device** and **Output device**.

6. Under Output to Headphones, select whether you want **All Audio** or **Chat Only** to come out of the speakers.

7. You may now adjust the volume of the earphones (Headphones Volume slider) and microphone (**Adjust Microphone level**).

8. Your headset is ready to be used on the PS4.

When in a Party, remember to set up the Audio Mix under Party Settings to control the balance between game and party chat volume.

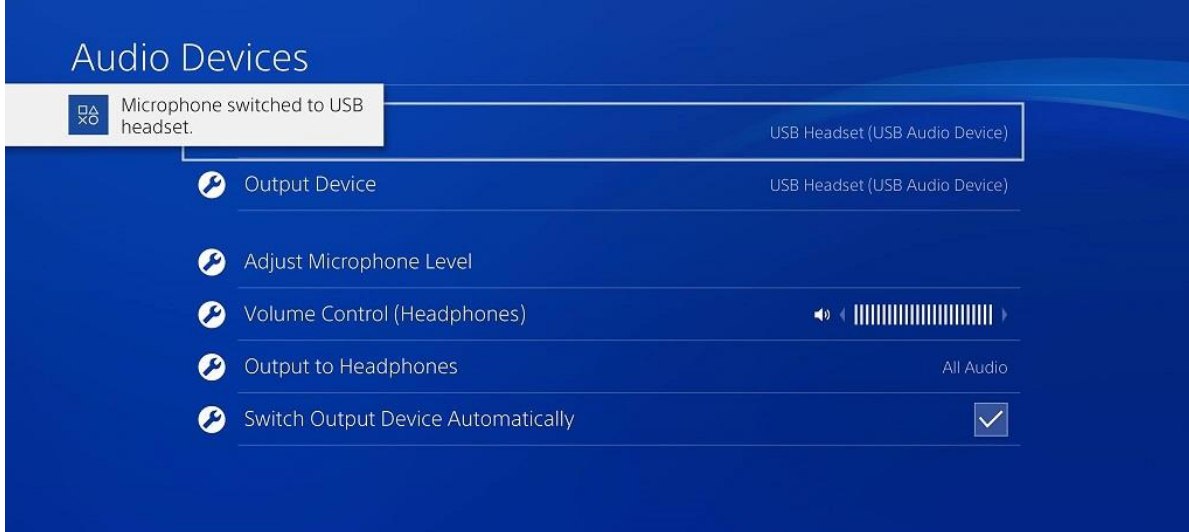

1. Devices > Audio Devices screen

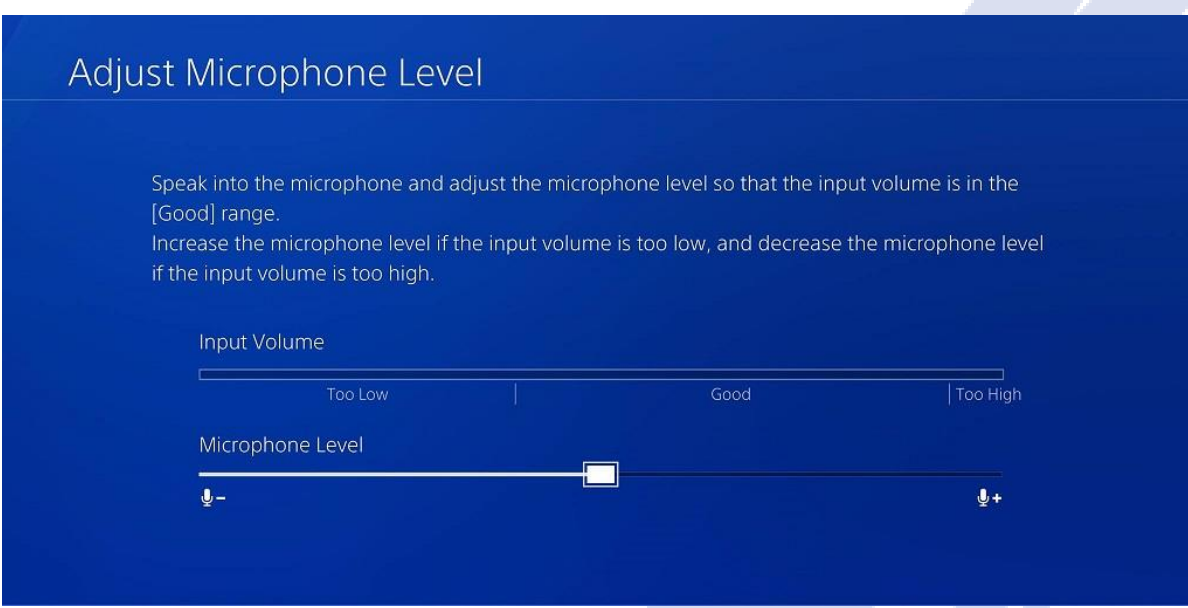

2. Adjust microphone level screen

#### **III. KLIM MANTIS DRIVERS**

Our dedicated software for **Windows** lets you take your audio experience to the next level and fully customize several aspects, including equalization, surround sound and other audio effects. You can download it from our website: [www.klimtechs.com](https://klimtechs.com/)

**NOTE:** if you receive a warning indicating that the program is potentially harmful, this is due to Windows certifications. We are in the process of obtaining these certifications. However, the driver remains perfectly safe to use.

Once the driver has been downloaded you can use a decompressing tool such as WinRar to extract the folder into your hard drive.

Double click on the Setup.exe icon and follow the on-screen instructions to install the software. You may have to unplug and plug your headset during this process.

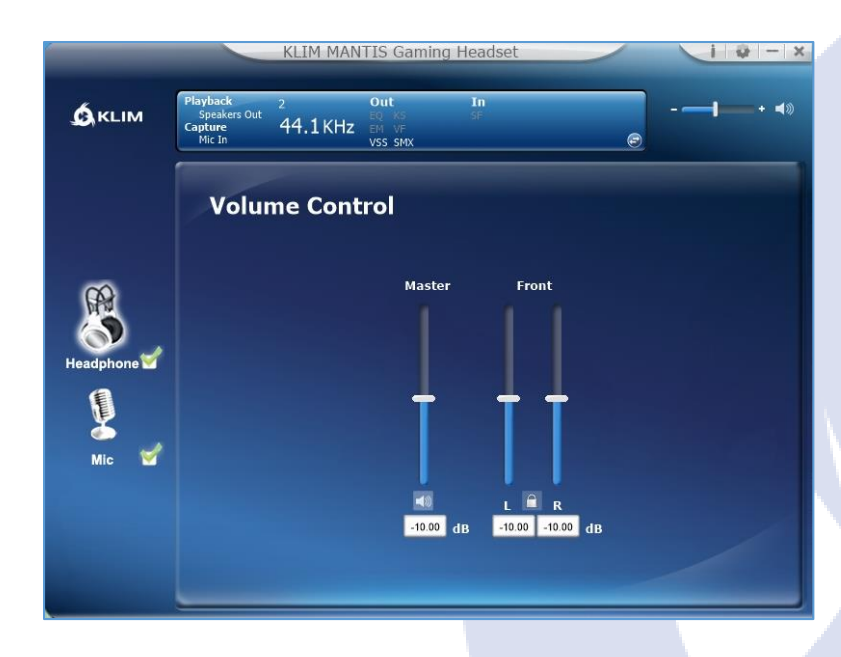

## **Volume control screen**

The main screen shows the volume control. You can adjust it via the Master slider, or on any screen via the small top right slider.

Right click on the Speakers icon to reveal more audio options, and the Mic icon to reveal more microphone options (listed below).

# **AUDIO SETTINGS**

## **Sample rate**

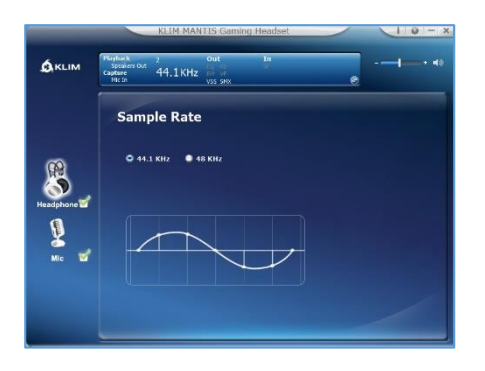

Select whether you prefer 44.1 KHz or 48 KHz. We recommend leaving the default value.

# **Equalizer**

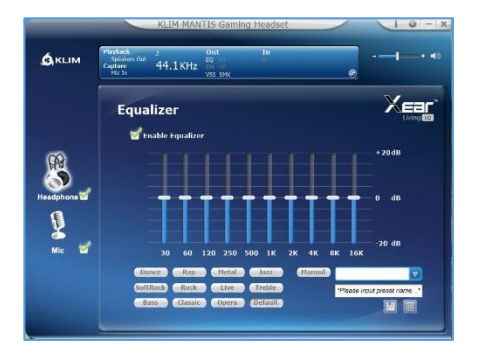

This screen allows you to individually adjust the audio equalization. You can manually adjust it yourself or choose from a set of predefined values.

To save your own settings, input a name on the bottom right field and click on the Save button (disk icon). You can delete any custom presets by selecting it and clicking on Delete.

# **Environmental effects**

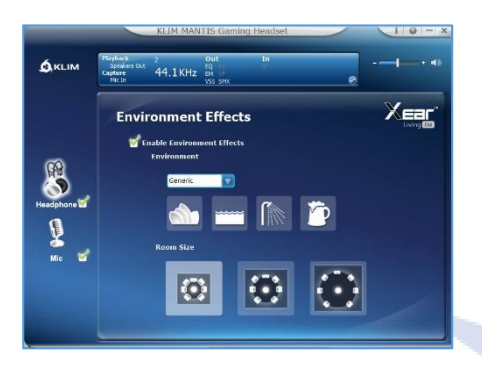

Click on the icons or use the drop-down list to select predefined effects to change your hearing experience. You can also select one of the three Room Sizes options at the bottom.

# **Vocal effects**

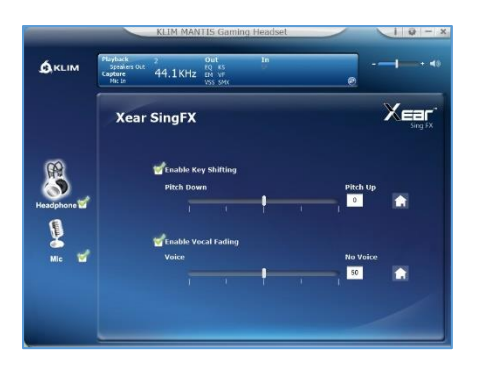

Use the top slider to change the pitch of incoming audio.

Use the bottom slider to change vocal fading (right: less vocals, left: more vocals).

Click on the Default button (house icon) to revert to the original values.

# **7.1 Virtual Sound**

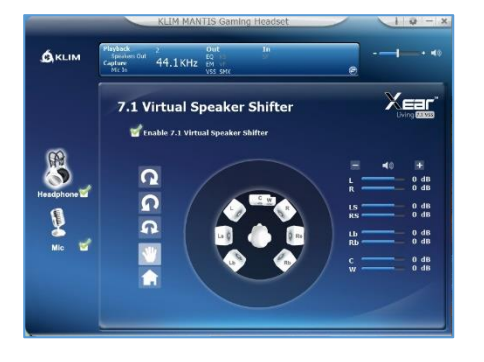

Customize your KLIM Mantis's Virtual 7.1 Surround Sound experience by checking the Virtual 7.1 Speaker Shifter button at the top. Use the arrow icons to test the effects.

You may also move each speaker to place it in a different position by dragging the icons around. Click on the Default button (house icon) to reset to the original values.

# **7.1 Surround Max**

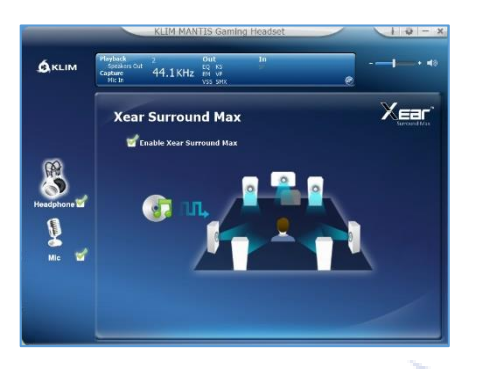

Maximize the KLIM Mantis's 7.1 surround features by checking the Surround Max option.

**NOTE:** 7.1 virtual sound must be activated before enabling Surround Max.

## **MICROPHONE SETTINGS**

## **Volume control**

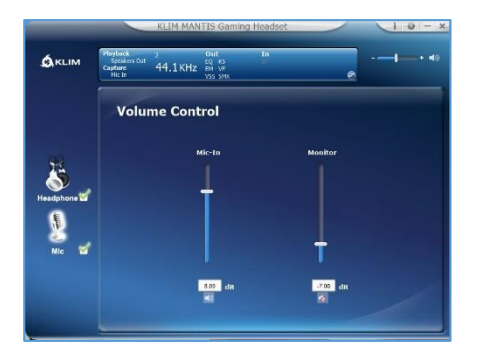

Select the microphone volume by moving the Mic In slider.

You can also access the Microphone Boost screen by right clicking on the microphone icon to add even more volume to your recordings.

# **Sample rate**

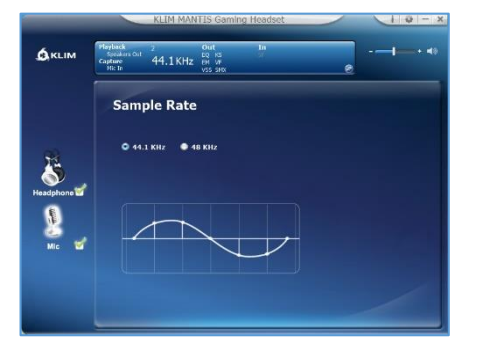

Select whether you prefer 44.1 KHz or 48 KHz. We recommend leaving the default value.

# **Vocal effects (SingFX)**

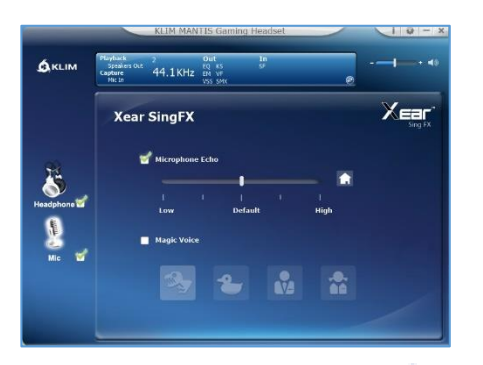

This screen lets you add several effects to your voice recordings.

You can add echo via the Microphone Echo option then adjust it using the slider.

The icons at the bottom (Monster, Cartoon, Male, Female) add different effects to your voice.

## **IV. TROUBLESHOOTING**

If you ever encounter any problems, remember that we remain at your disposal to help you with any issues. Do not hesitate to contact us at support@klimtechnologies.com for additional support.

#### **My microphone is not working**

1. Check that the microphone mute button on the controller is not active.

2. Check that the headset's microphone is selected as the default input device on your Windows, MacOs or PS4 audio settings as well as on your game/software.

#### **I can't hear anything coming from the headset**

1. Check that the KLIM Mantis is selected as the default audio device on your Windows, MacOs or PS4 audio settings, as well as on your game/software.

2. Check the Audio Mix on your system.

#### **I can't change the volume on my PS4**

Due to technical limitations of the PS4, the console does not allow access to the volume controller. You can change it via the console settings (Devices menu). To access it more quickly, long press the PS button to bring up the quick menu.

#### **The headset is too loud even at minimum volume (Windows)**

A known Windows bug may cause a connected headset or speaker to have an abnormally loud volume. You can fix this using a free program called EqualizerApo, which lets you set lower values for a specific device on your system.

We thank you again for your purchase and hope that you enjoy using our KLIM Mantis Gaming Headset. Do not hesitate to leave a comment on the site you purchased it from, it will help us tremendously :)

**The KLIM team**